## **ロイロノート・スクール 出欠カード利用手順書**

5月に配布した「家庭と学校とのオンライン健康観察実施に向けた接続確認 について」の際に接続ができなかったご家庭は①から、前回接続確認ができ たご家庭は②の手順から始めてください。

**① まずは最新版の「ロイロノート・スクール」をダウンロード → ログインしよう** 学校から配付された「ロイロノート・スクールアカウント」の用紙を用意してください。 この用紙右上にあるQRコードを読みこむか、次のURLにアクセスして最新版 同公同 (3.12.2)のロイロノート・スクールのアプリをダウンロードしてください。 https://n.loilo.tv

## 保護者が児童生徒のアカウントでログインする。

**ない マー** 

**ー** 

保護者は、児童生徒のアカ 」<br>||取扱注意⊬ 令和3年5月21日₽ <br>構浜市立篠原西小学校↓ ウントでロイロノート・スク Google アカウント発行票。 ールにログインします。 児童名:↓ QRコード又は上記URL から、アプリをダウンロ  $\mathbb{E} \leftarrow \mathbb{f}^{\sharp} \leftarrow \mathbf{ID} : \mathbb{P}$ ードしてログインする か、できない場合は、 Webブラウザ版 パスワード:。 (https://loilonote.ap p) からログインする **個人のアカウントで す。他 の人にパスワード等を絶対 に教えないでください。** 團 ロイロノートでログイン Googleでログインを選択 G Googleでログイン 噩 Microsoftでログイン G Google にログイン **す。** G Google にログイン **他** 先生テスト 学校から配付されたユーザーID **パス** (アドレス)を入力。 ログイン 続行するには、まず本人確認を行ってください 「LoiLoNote School」に移動  $-K\bar{\kappa}\lambda\pi$ **を絶**  $\bullet$ メールアドレスまたは電話番号 **ストー** 

 $\bullet$ 

次へ

メールアドレスを忘れた場合

アカウントを作成

└ 学校から配付されたパスワードを入力。

**出欠カードを表示するための手順**

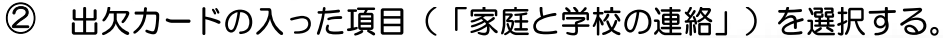

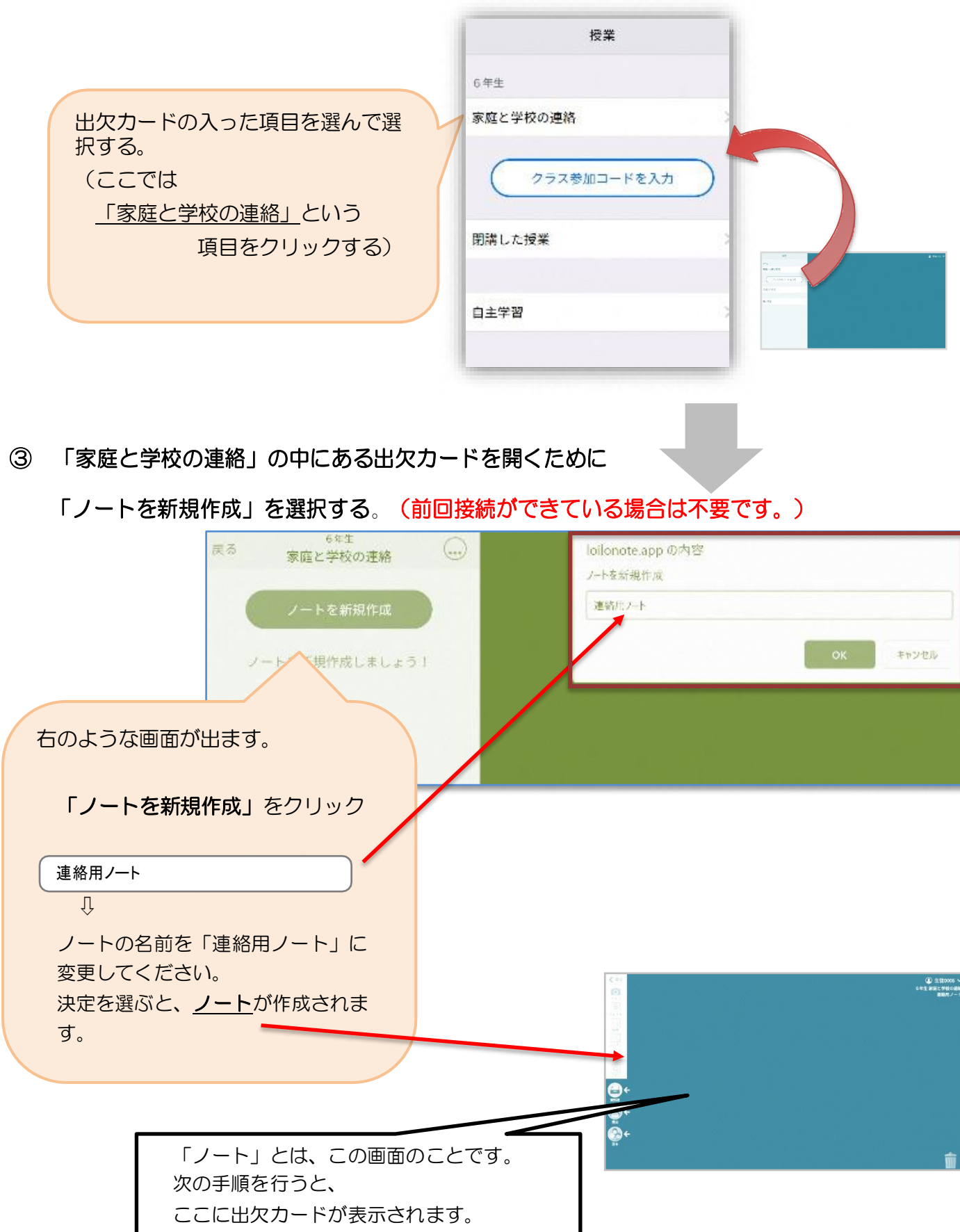

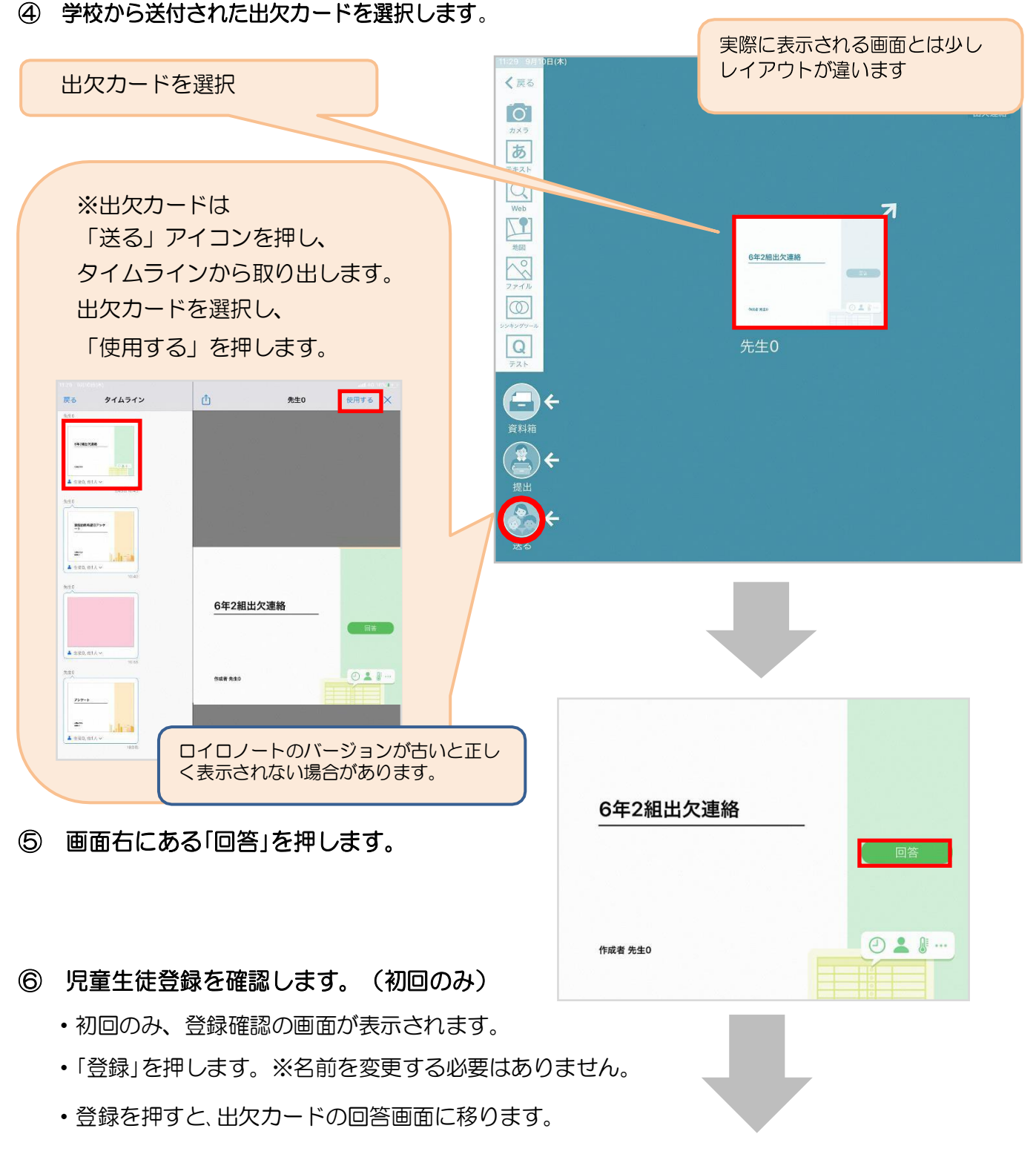

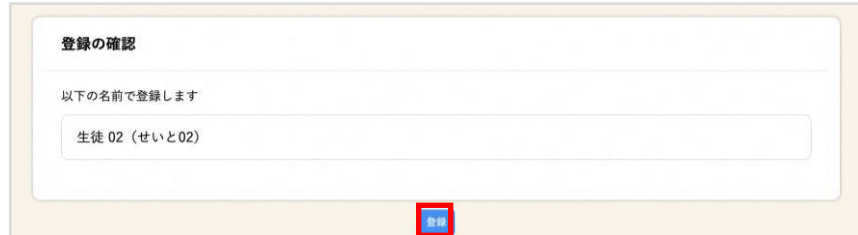

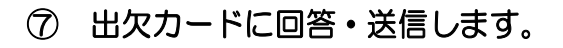

欠席・遅刻・早退等をする日付を 確認、入力します。 (カードを開いた日付がデフォルトで表 示されています)

1. 出席·欠席等は選択しないでください。

- 2. 理由を選択します。 健康に問題がない場合は、理由を「異常 なし」とし、症状がある場合について は、該当する項目を選択して回答しま す。
- 3.必要に応じ、詳細の連絡事項を入力し ます。
- 4.体温を入力します。

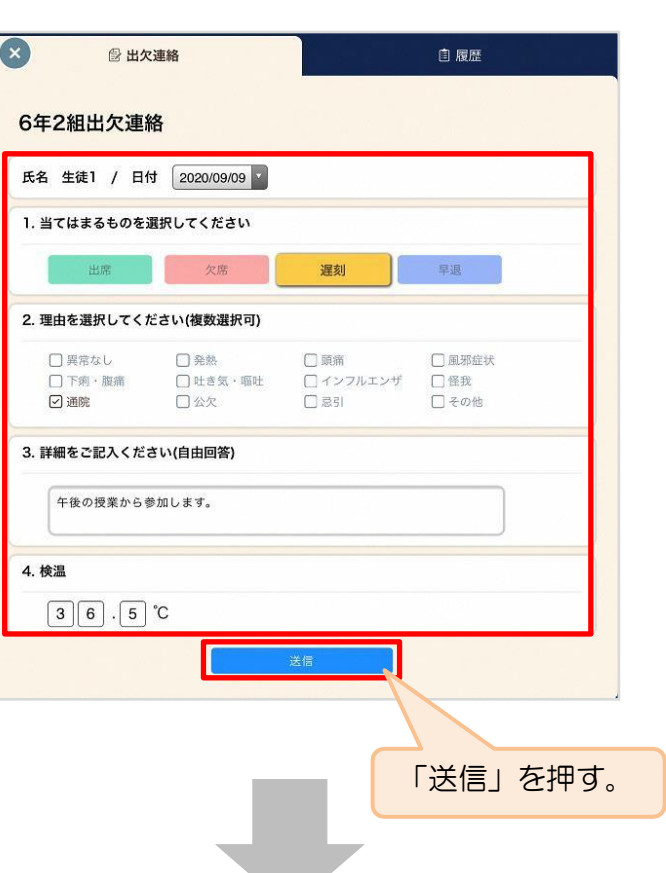

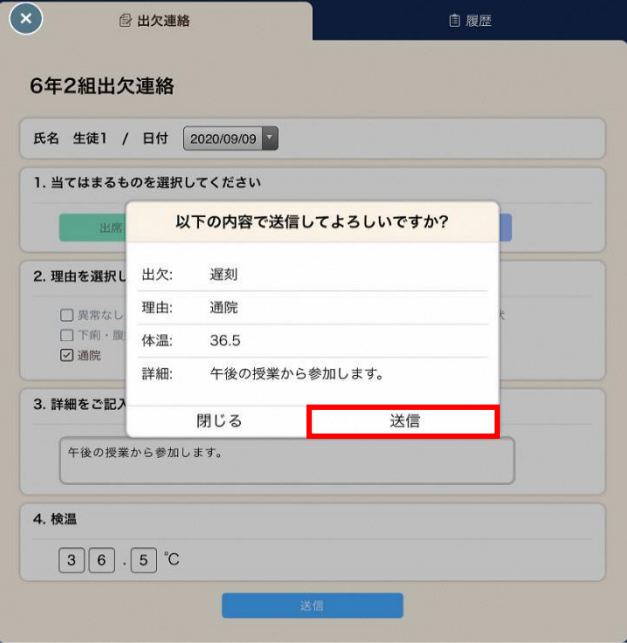

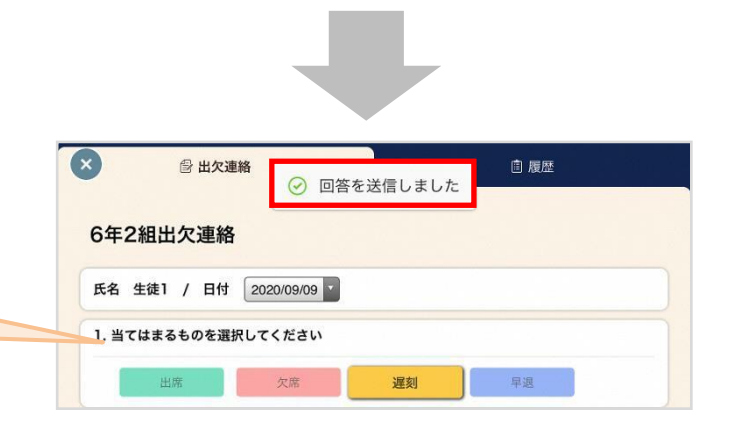

確認画面が出ますので、入力内容を確認 します。

送信する場合は「送信」を押します。

これで出欠連絡が学校に送られました。

回答が送信されました。 今回の操作は、以上で終了 となります。

 $\overline{\mathbf{r}}$